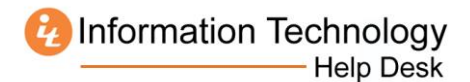

## **How to Download Microsoft Office 2011 for Mac from MercerLive**

- 1. Log in to MercerLive[: http://mercerlive.mercer.edu](http://mercerlive.mercer.edu/)
- 2. Click the gear icon  $\mathbf{\ddot{X}}$  located in the upper-right corner of the page.
- 3. Click **Office 365 Settings.**

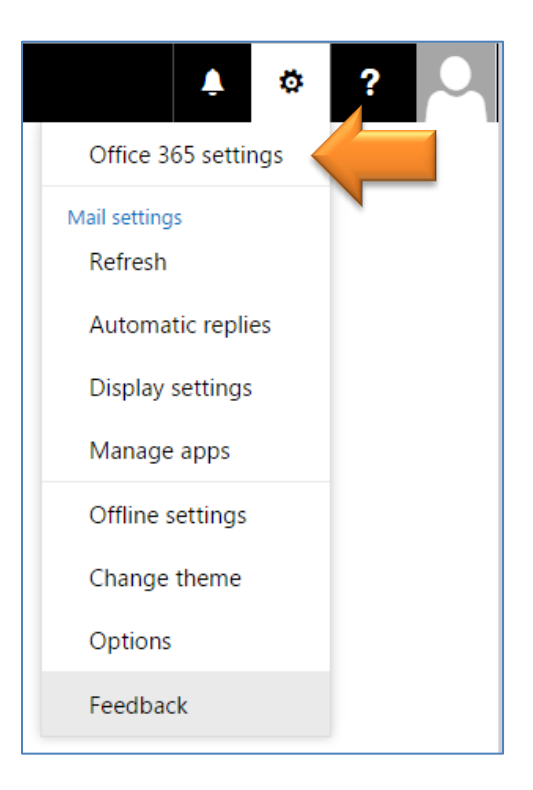

4. Click **Install and manage software.**

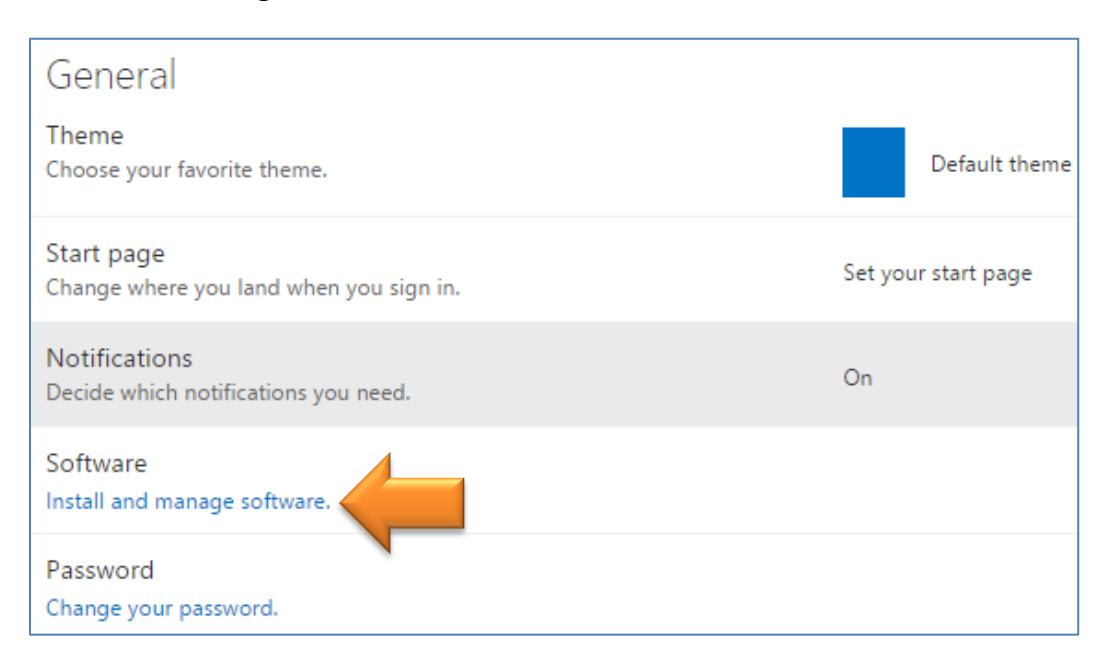

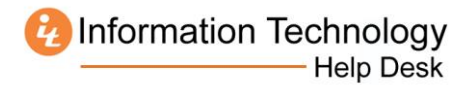

5. Select the Language and click **Install**. A file named **MicrsoftOffice2011.dmg** should download.

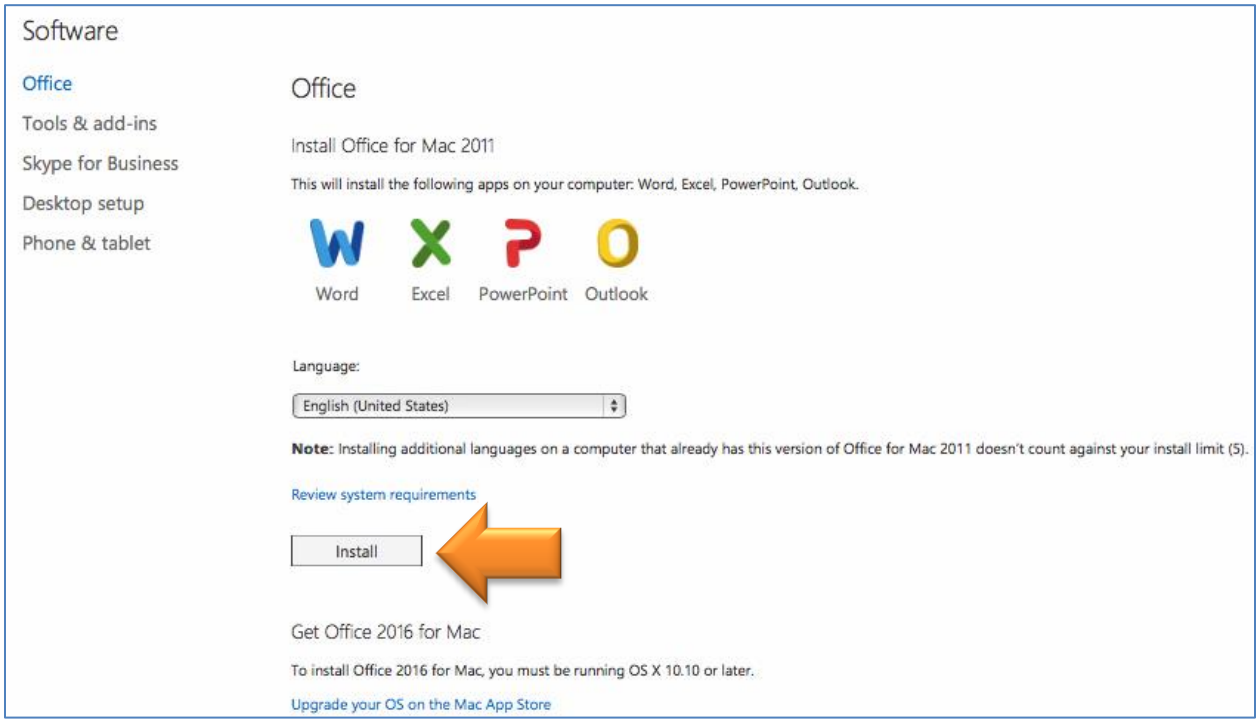

6. Open your Downloads folder and double-click the **MicrsoftOffice2011.dmg** file.

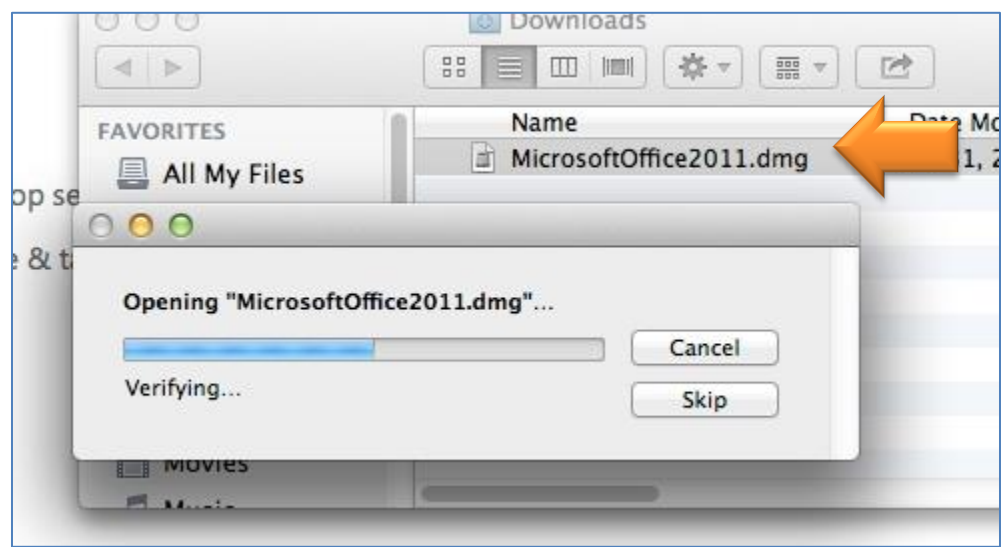

7. Double-click the **Office Installer** icon.

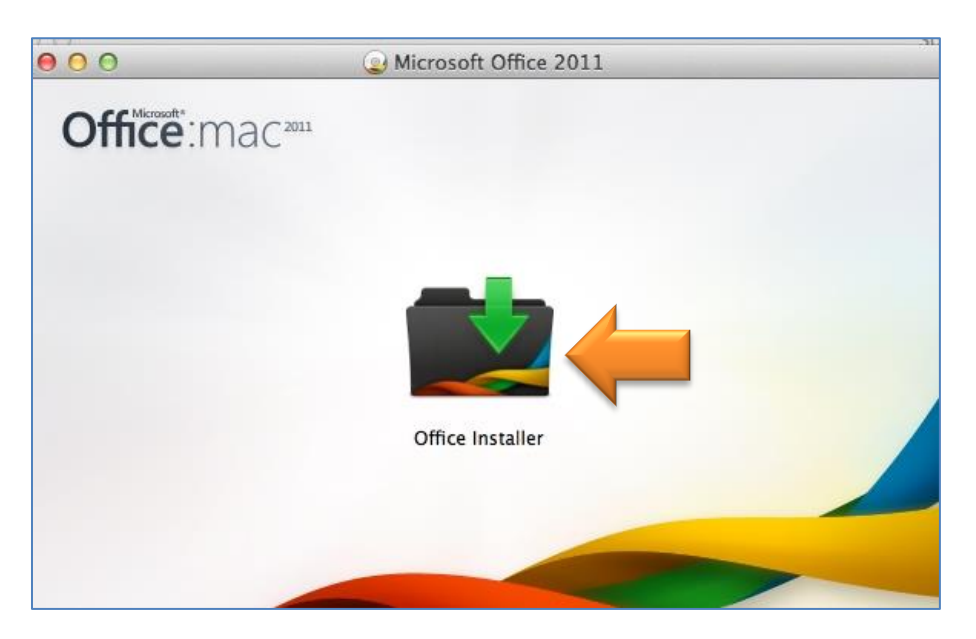

## 8. Click **Continue**.

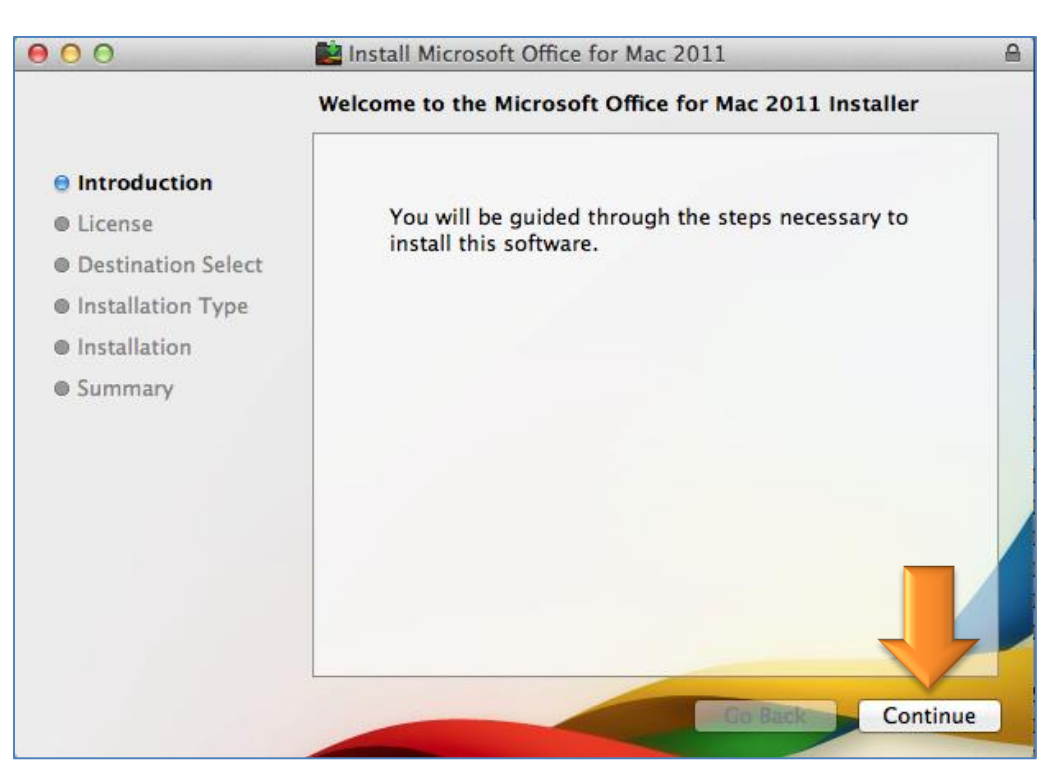

9. Click **Continue**, and then **Agree**.

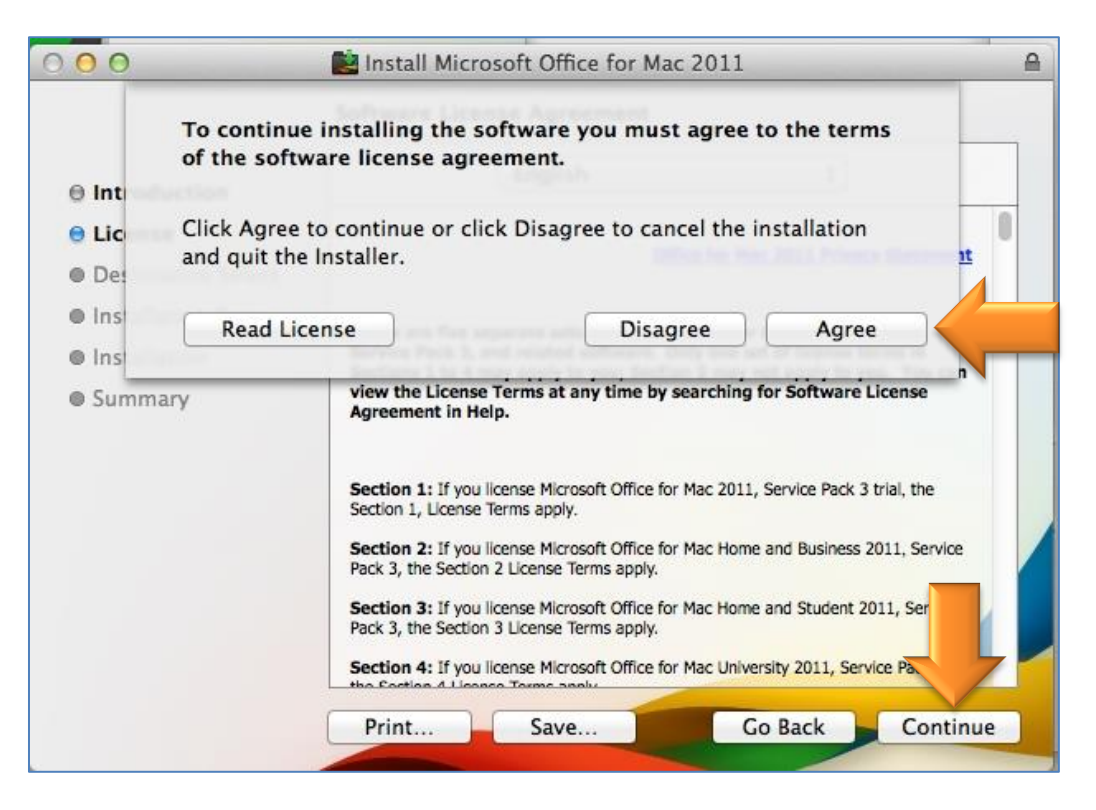

10. Click **Install.** If you receive a message that an open program must be closed, save your work if necessary and click **Close Application and Install.**

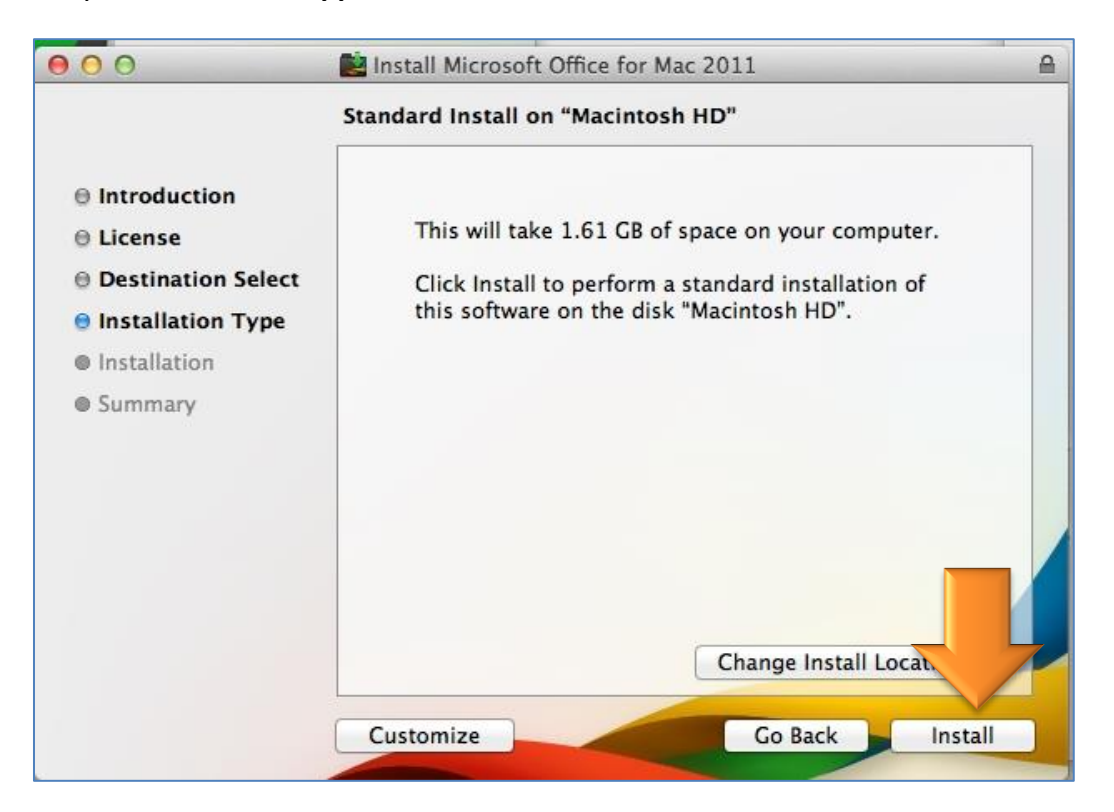

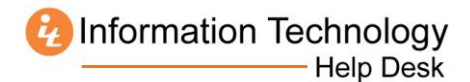

11. Click **Close** when the installer indicates it was successful.

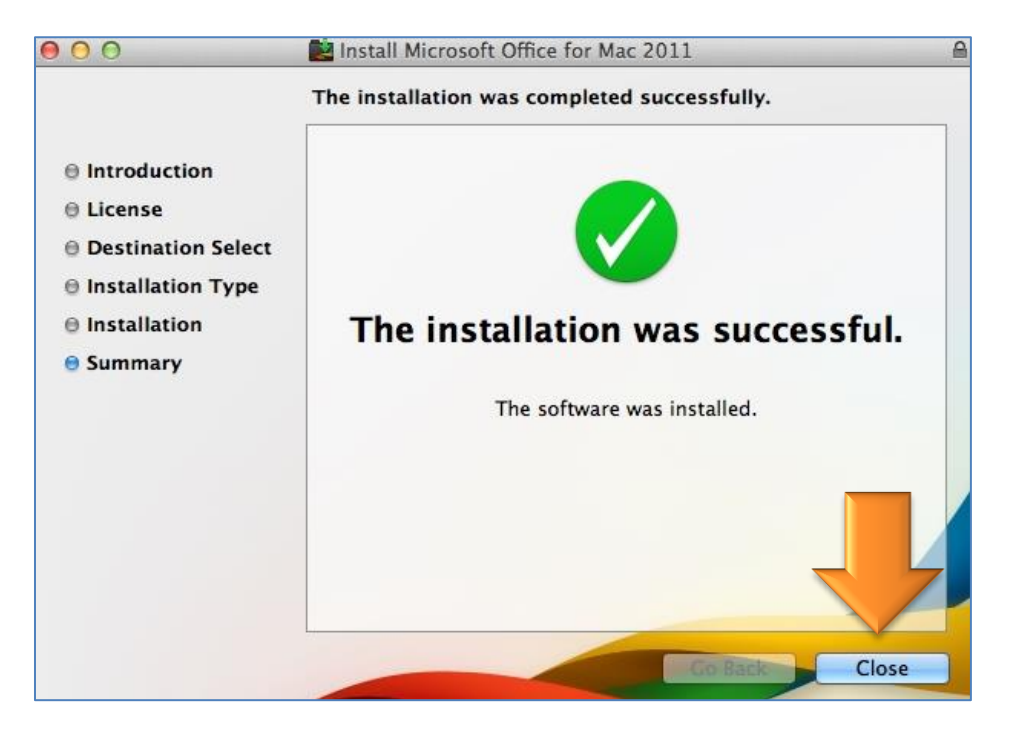

12. Click **Sign in to an existing Office 365 subscription.**

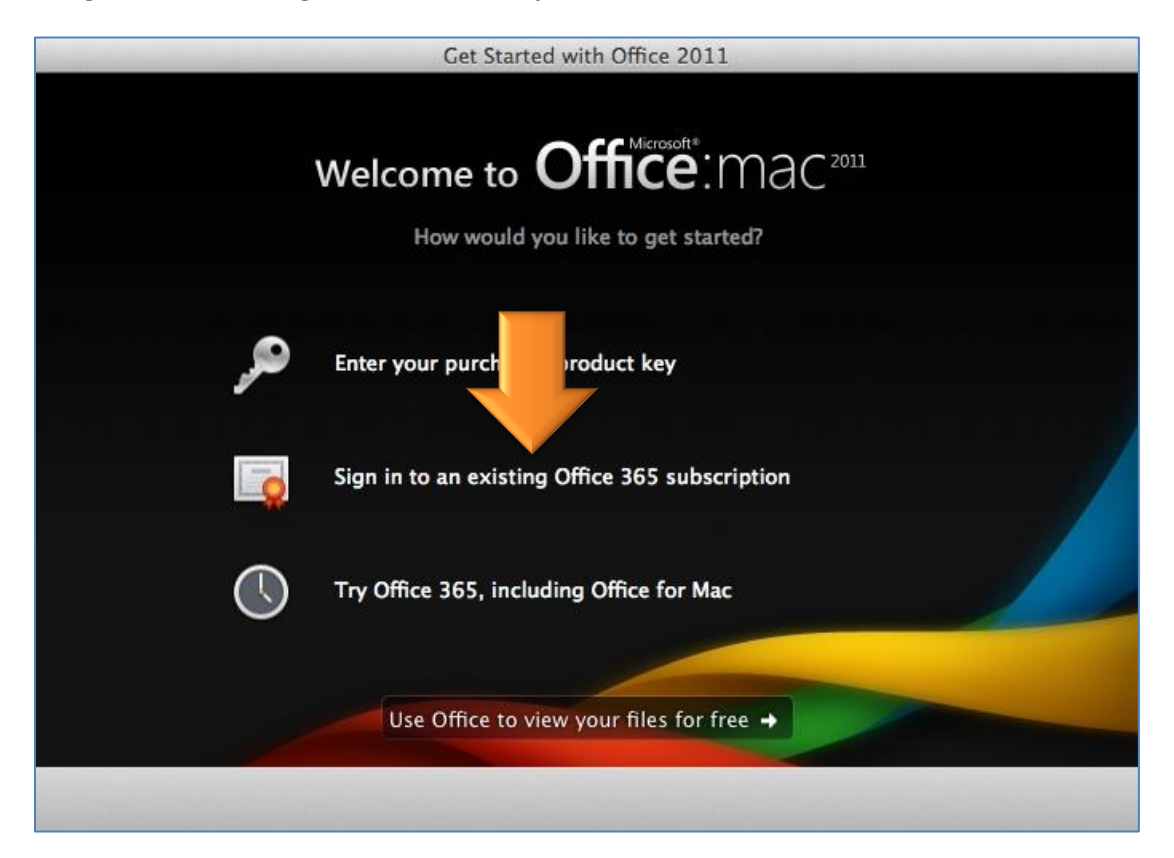

13. Enter your [MUID](mailto:MUID@live.mercer.edu) followed by *@live.mercer.edu,* and then click **Next.**

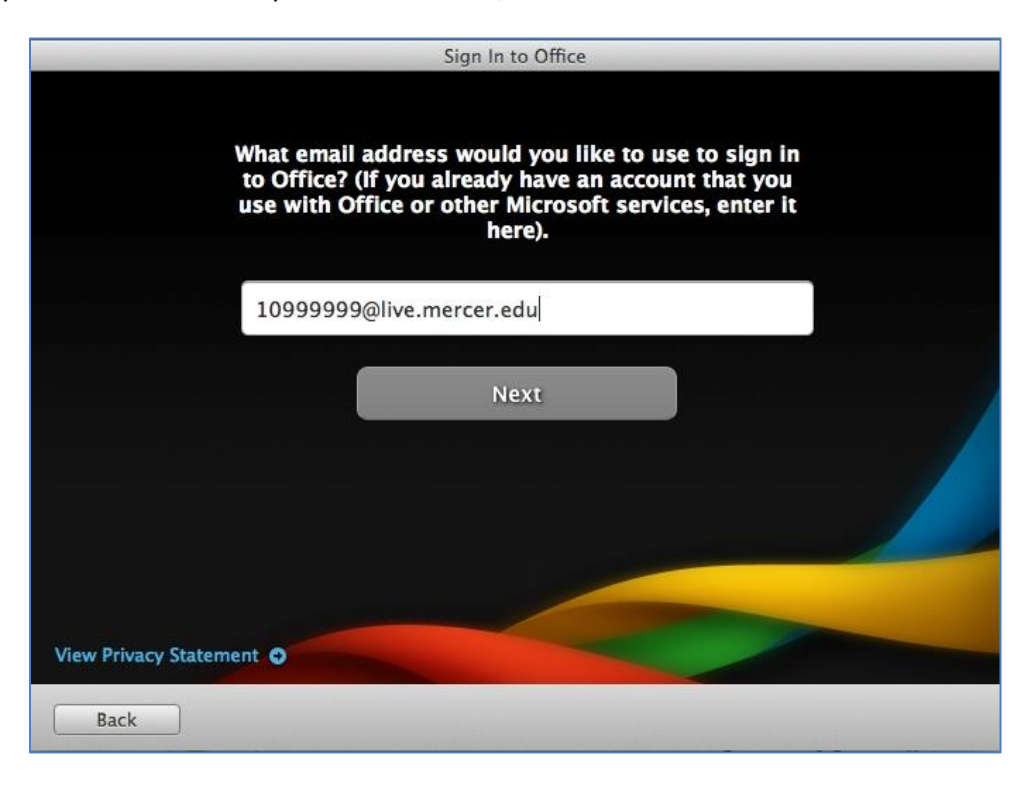

14. Enter your MercerLive password, and then click **Sign In.**

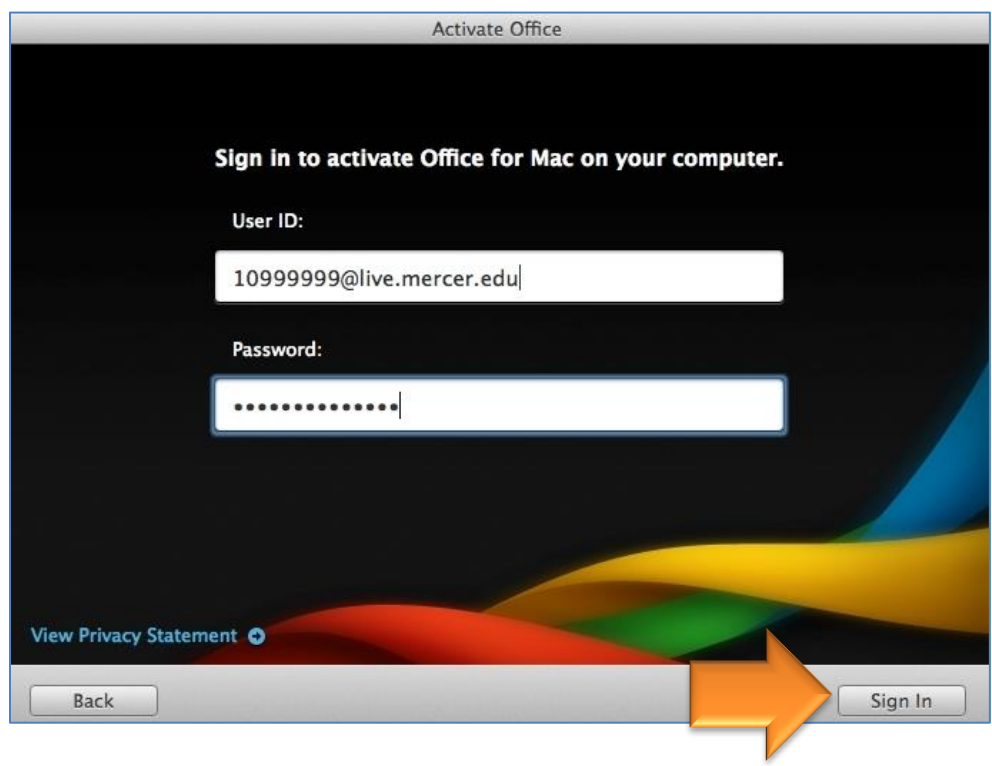

15. Enter your first and last name, and then click **Continue.**

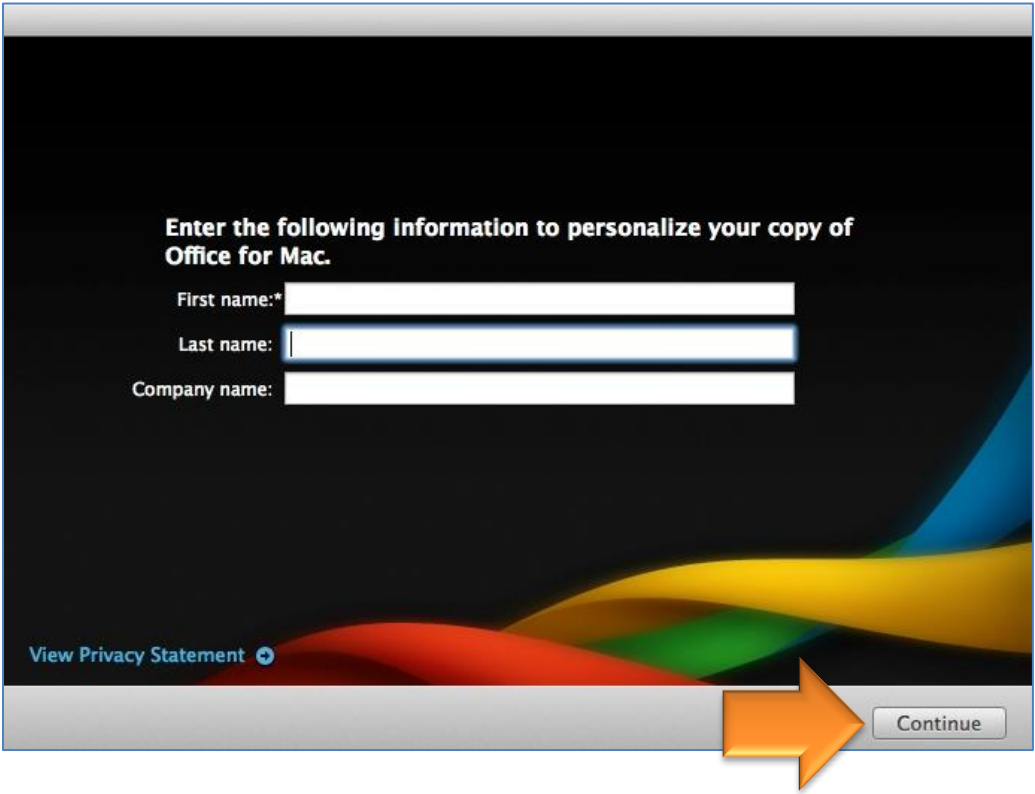

16. Select the option to keep Office up to date. It's your choice whether you want to join the customer experience improvement program. Click **Continue**.

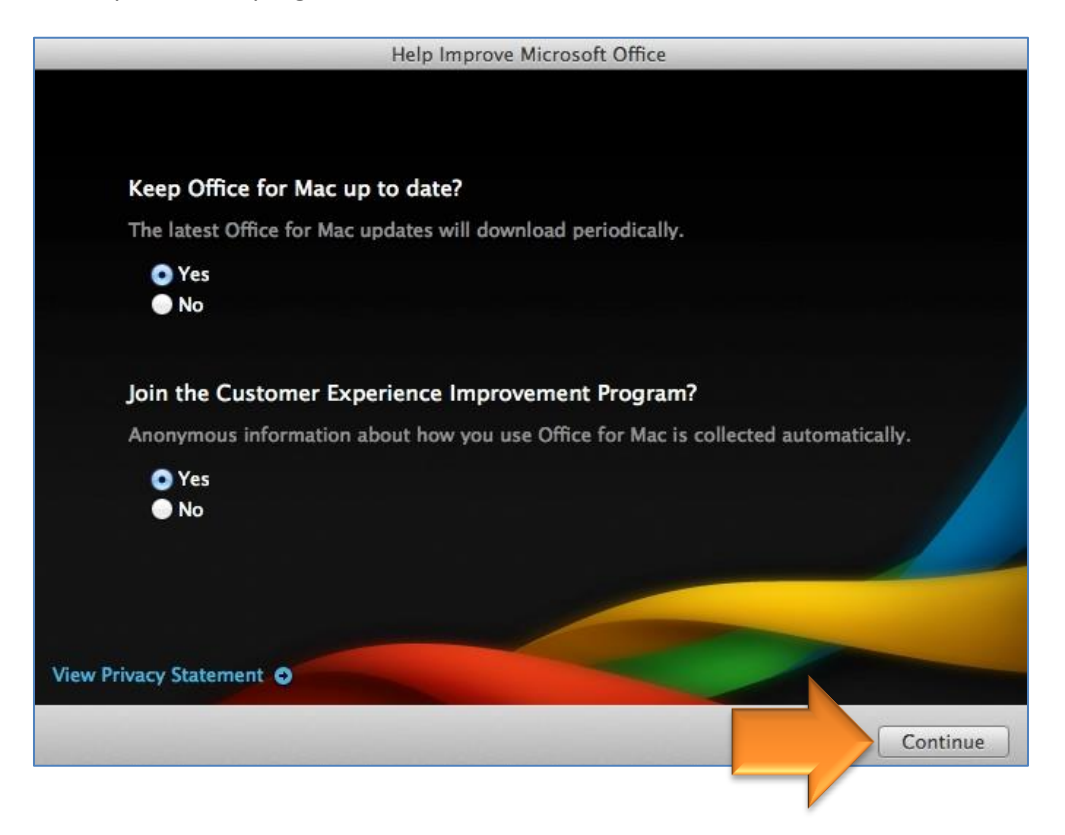

## 17. Click **Done.**

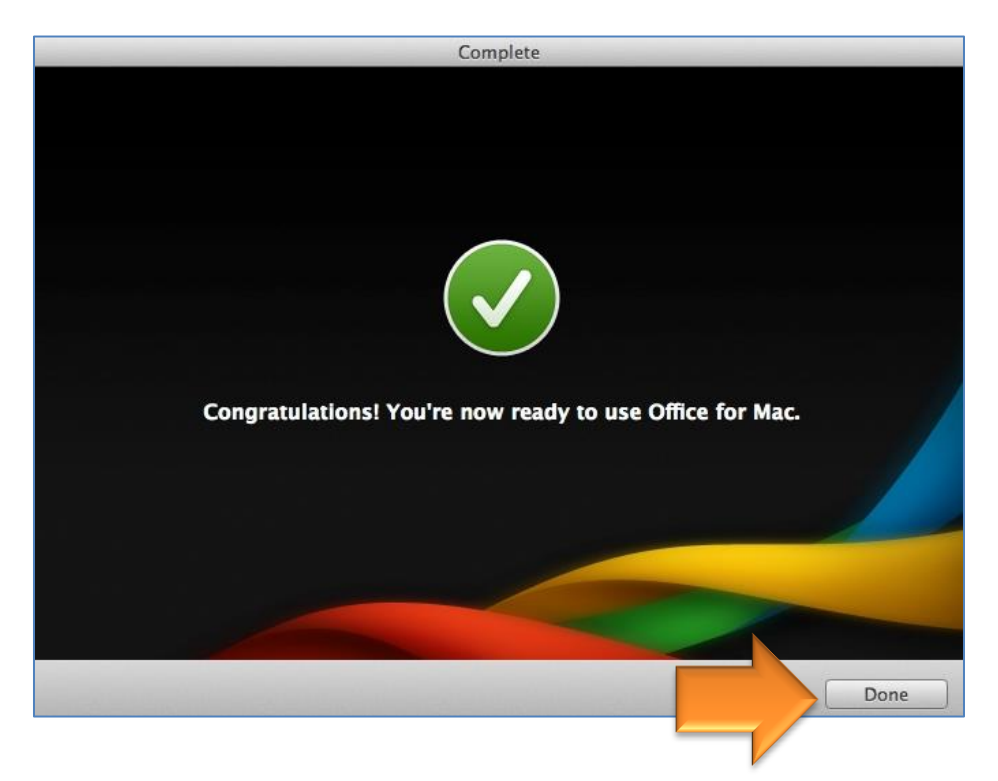

The Office programs will be located in the **Microsoft Office 2011** folder in your list of applications.

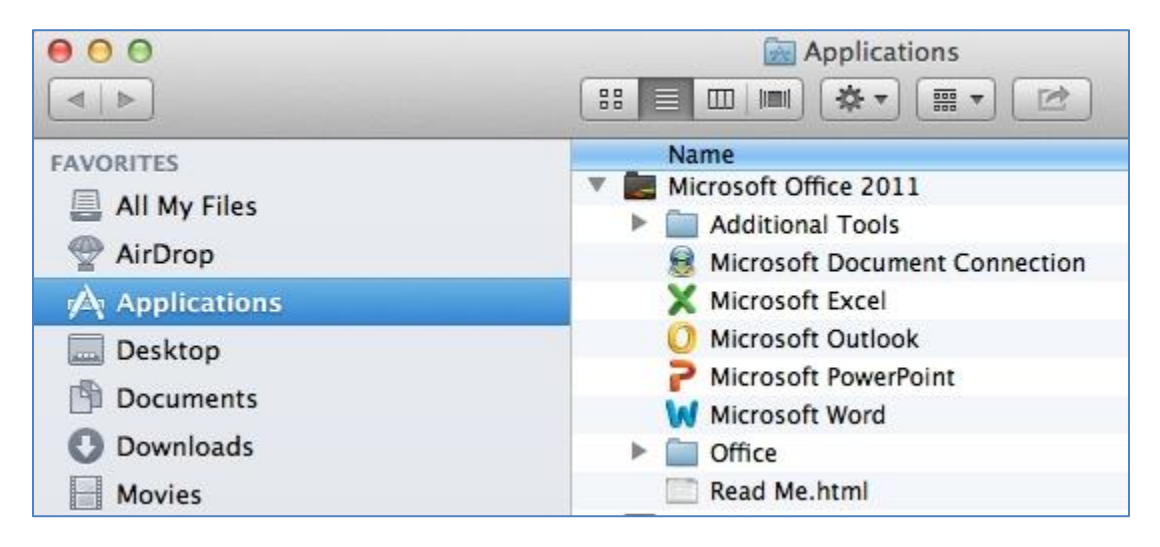